## *Instructions pour la gestion des ventilo-convecteurs via APP*

Nos APP"Sabiana WiFi" et "Sabiana BLE" sont compatibles avec les systèmes iOS® et Android™..

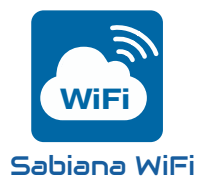

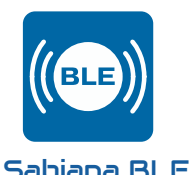

"Sabiana WiFi" est l'APP pour le contrôle à distance de Votre système de climatisation Sabiana. Gratuite et facile à utiliser, elle n'a besoin que d'un réseau wireless et d'un smartphone avec accès à Internet. En utilisant le "Cloud" Vous permet de gérer, de programmer et de superviser l'état de Vos climatiseurs où que Vous soyez.

"Sabiana BLE" est la nouvelle APP pour systèmes Android™ et iOS® pour confgurer, gérer et contrôler Votre système de climatisation au moyen de la transmission Bluetooth Low Energy (BLE)®. Gratuite et facile à confgurer et à utiliser, elle n'a besoin que d'un smartphone avec connexion Bluetooth® (version 4.0 ou suivantes).

## *Application* Sabiana WiFi

Une fois que "Sabiana WiFi" est installée sur votre dispositif, ouvrir l'application.

En appuyant sur la touche " Suivant ", selon le système d'exploitation et les paramètres du dispositif, il se peut qu'on vous demande l'autorisation d'utiliser le BlueTooth® et/ou l'autorisation d'accéder à l'emplacement du dispositif.

Sur les dispositifs Android™, l'accès à la technologie BLE est subordonné à l'activation des services de localisation.

#### "Sabiana WiFi" *n'utilise pas votre localisation à quelque* **f***n que ce soit et ne la divulgue pas à des services tiers.*

Si la connectivité BlueTooth® de votre dispositif est désactivée, l'application vous demandera votre consentement pour l'activation.

L'accès à BlueTooth® et les autorisations d'utilisation et de localisation sont indispensables pour le bon fonctionnement de l'application. S'ils ne sont pas autorisés, "Sabiana WiFi" ne pourra pas communiquer avec les dispositifs sur le terrain.

La commande est préparée pour être contrôlée à distance grâce aux fonctions intelligentes de votre téléphone portable en utilisant la connexion internet ou Wi-Fi .

*IMPORTANT!: the device supports Wi-Fi networks (IEEE 802.11) of b, g and n type (Wi-Fi 4) on the 2.4 GHz frequency with the following security methods :*

- *WEP*
- *• WPA-PSK*
- *• WPA2-PSK*
- *• WPA2-enterprise*

*The device DOES NOT support Wi-Fi 6 networks on the 5 GHz frequency.*

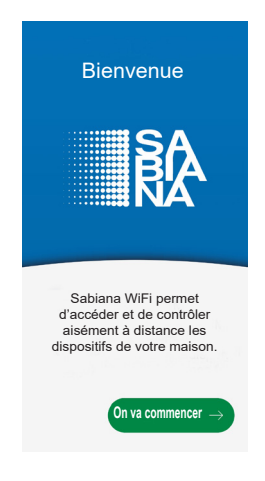

#### » **Confguration**

L'application vous demandera d'activer BlueTooth® et d'autoriser l'utilisation du BLE. *Sur les dispositifs AndroidTM, l'accès à la technologie BLE est subordonné à l'activation des services de localisation.*

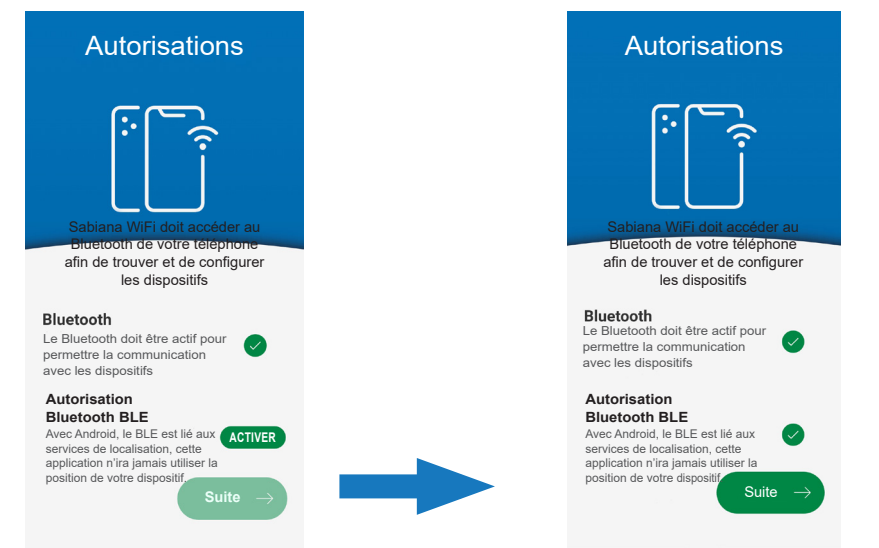

Après avoir activé les permissions et autorisations, il sera nécessaire de s'enregistrer en fournissant une adresse e-mail valide et un mot de passe pour accéder au CLOUD ; en cas d'enregistrement déjà effectué, il suffit de saisir le mot de passe.

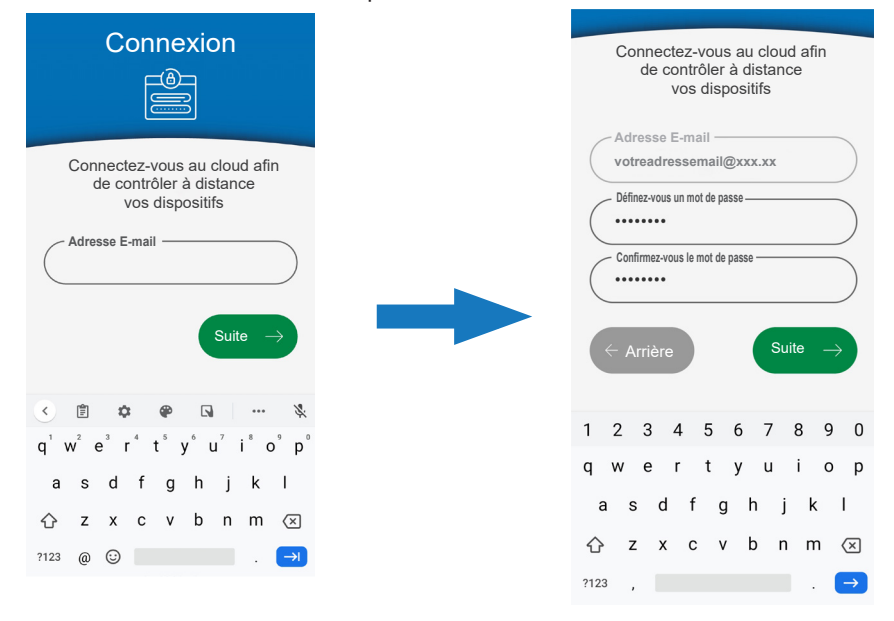

Après s'être connecté au CLOUD, l'application présente une liste des dispositifs associés à votre compte. À la première mise en marche, cette liste sera vide.

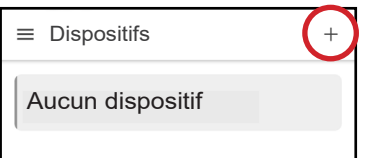

Pour ajouter et confgurer de nouveaux dispositifs, appuyer sur le bouton " + " présent en haut à droite.

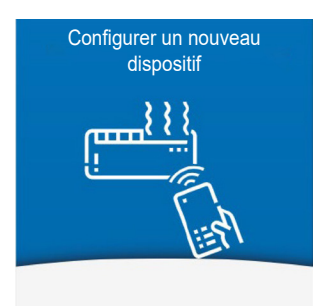

Rapprocher le téléphone du dispositif ou rester à moins de 0,5 mètre de celui-ci.

*Une fois que le téléphone a trouvé un dispositif, des instructions vous seront données sur la manière d'entrer en mode de con***f***guration en fonction du modèle de commande trouvé.*

Gardez votre smartphone le plus près possible de votre appareil

**Recherche du dispositif...**

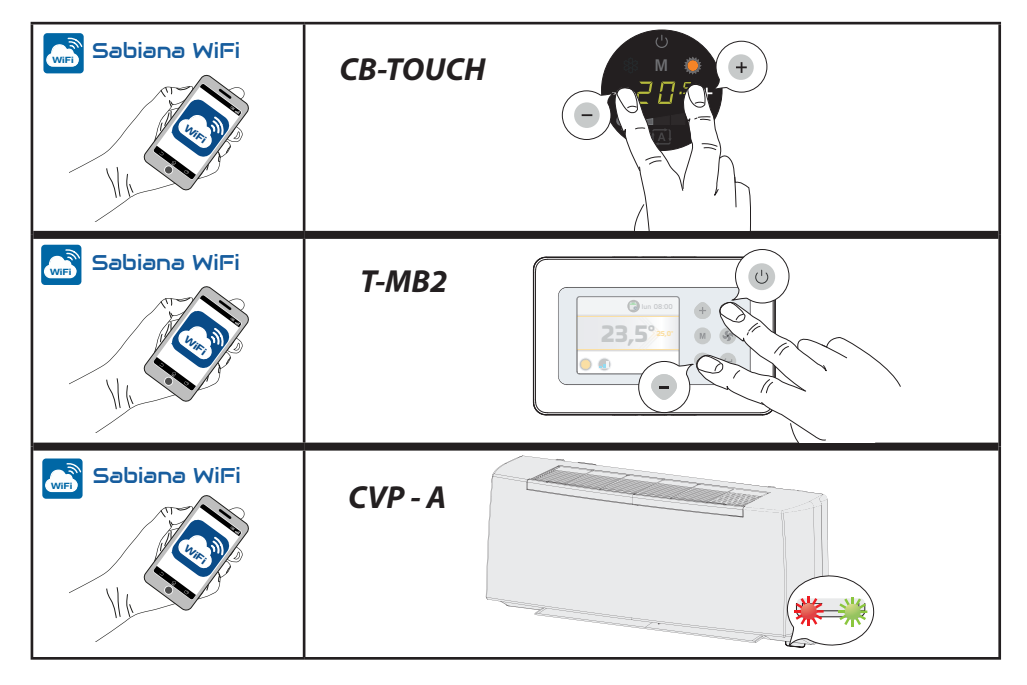

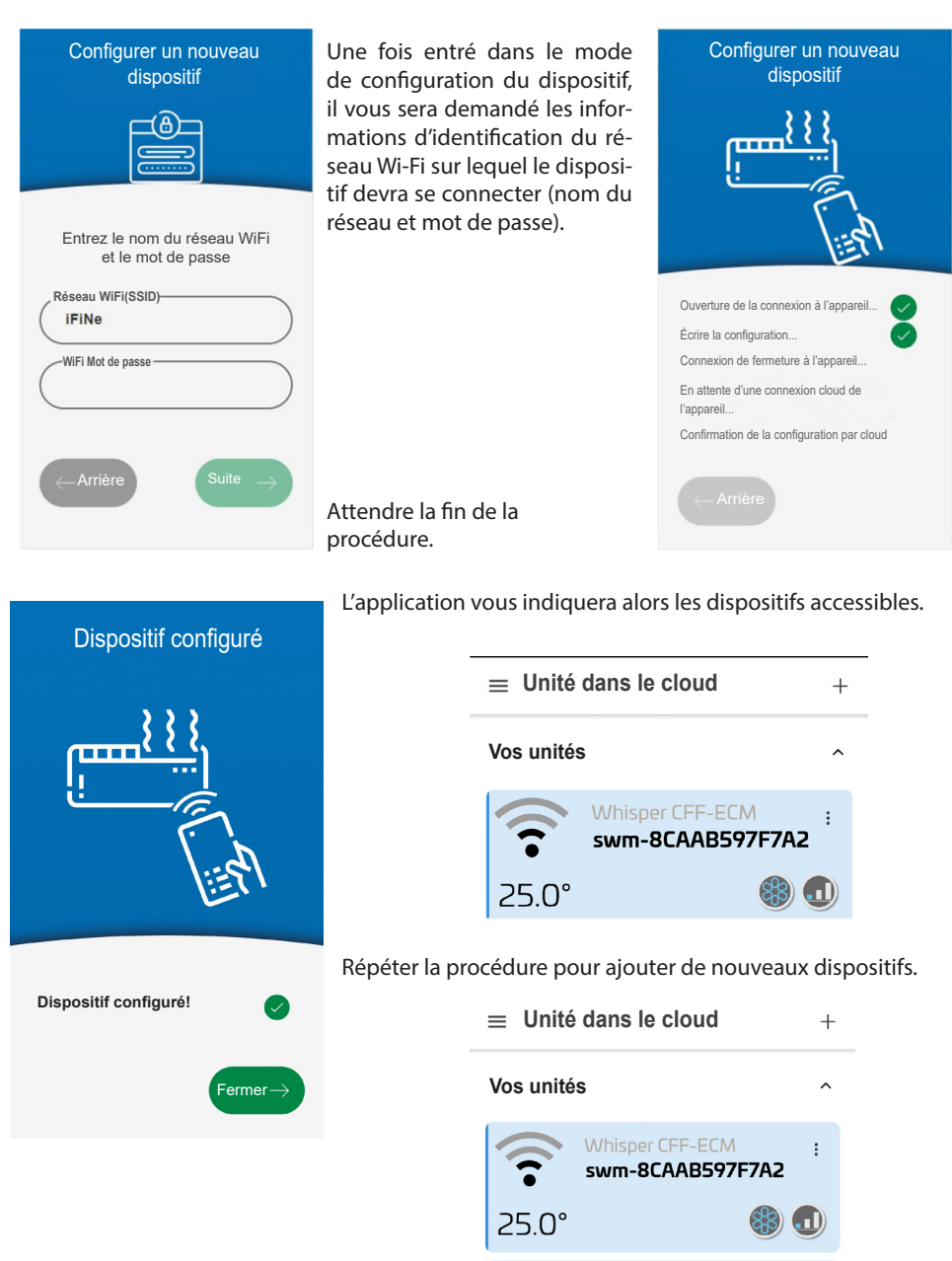

 $250^\circ$ 

**Whisper CFF-ECM** 

swm-8CAAB59A40C6

 $\ddot{\cdot}$ 

 $$30 - 0$ 

# *Application* Sabiana BLE

Une fois que "Sabiana BLE" est installée sur votre dispositif, ouvrir l'application.

En appuyant sur la touche " Suivant ", selon le système d'exploitation et les paramètres du dispositif, il se peut qu'on vous demande l'autorisation d'utiliser le BlueTooth® et/ou l'autorisation d'accéder à l'emplacement du dispositif.

Sur les dispositifs Android™, l'accès à la technologie BLE est subordonné à l'activation des services de localisation.

#### "Sabiana BLE" *n'utilise pas votre localisation à quelque* **f***n que ce soit et ne la divulgue pas à des services tiers.*

Si la connectivité BlueTooth® de votre dispositif est désactivée, l'application vous demandera votre consentement pour l'activation.

L'accès à BlueTooth® et les autorisations d'utilisation et de localisation sont indispensables pour le bon fonctionnement de l'application. S'ils ne sont pas autorisés, "Sabiana BLE" ne pourra pas communiquer avec les dispositifs sur le terrain.

#### \» **Confguration**

L'application vous demandera d'activer Blue-Tooth® et d'autoriser l'utilisation du BLE. *Sur les dispositifs AndroidTM, l'accès à la technologie BLE est subordonné à l'activation des services de localisation.*

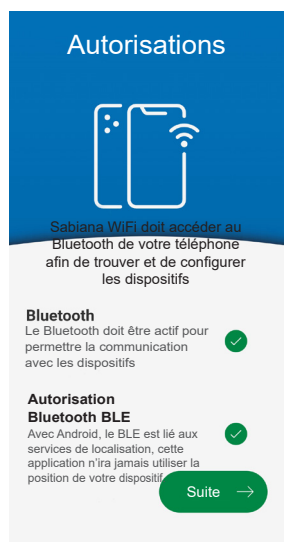

L'application présente une liste des dispositifs associés à votre compte. À la première mise en marche, cette liste sera vide.

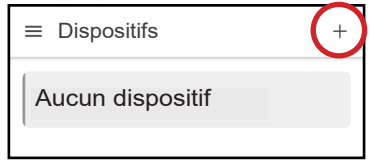

Pour ajouter et configurer de nouveaux dispositifs, appuyer sur le bouton " + " présent en haut à droite.

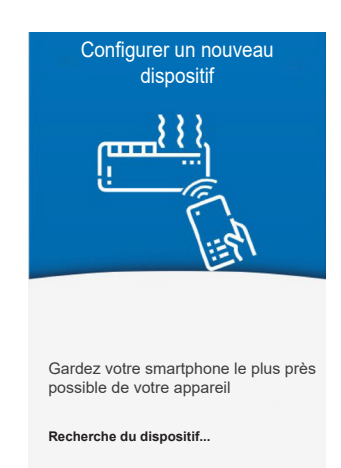

Rapprocher le téléphone du dispositif ou rester à moins de 0,5 mètre de celui-ci.

*Une fois que le téléphone a trouvé un dispositif, des instructions vous seront données sur la manière d'entrer en mode de con***f***guration en fonction du modèle de commande trouvé.*

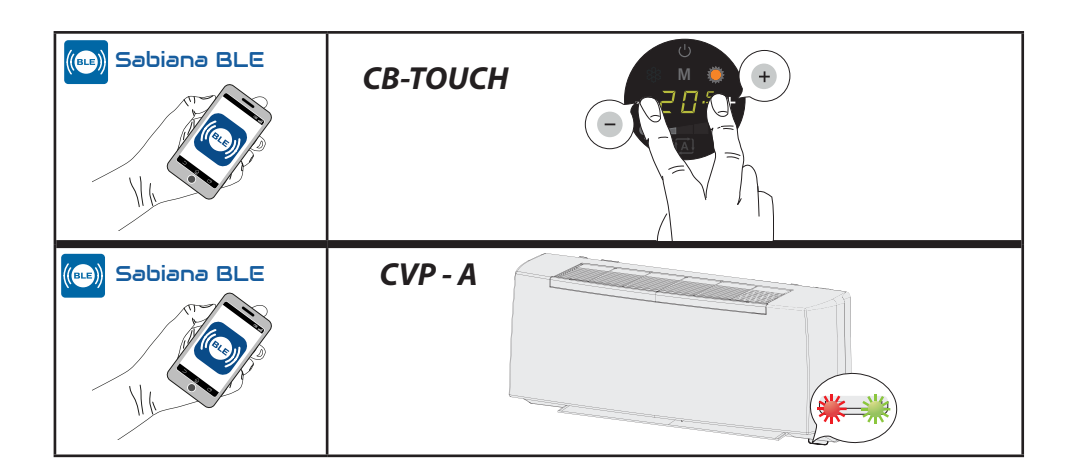

Une fois la confguration terminée, il est demandé de saisir le nom de l'unité pour une majeure identifcation de la même.

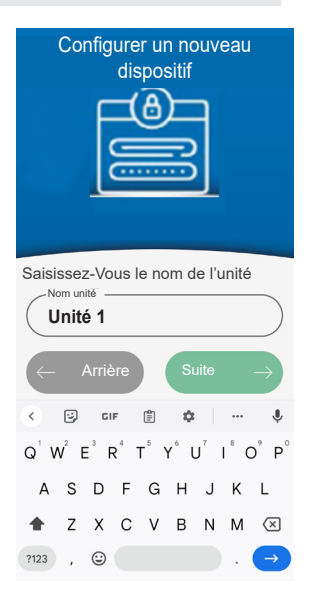

L'application vous indiquera alors les dispositifs accessibles.

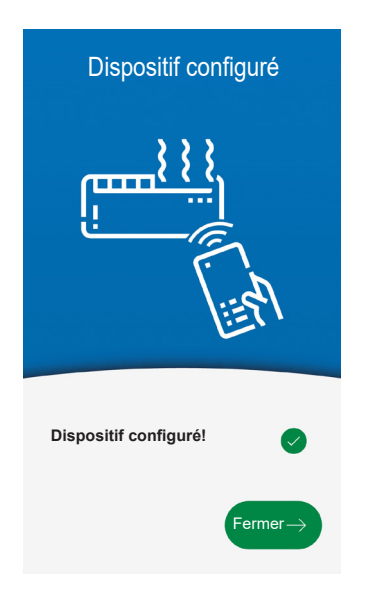

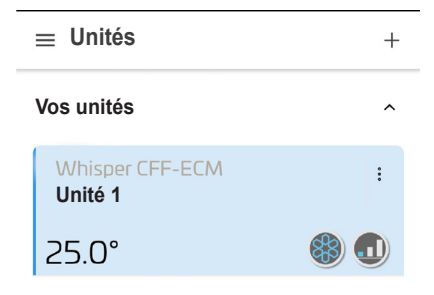

Répéter la procédure pour ajouter de nouveaux dispositifs.

### » **Utilisation de l'application**

L'interface est commune aux tous les deux APP SABIANA.

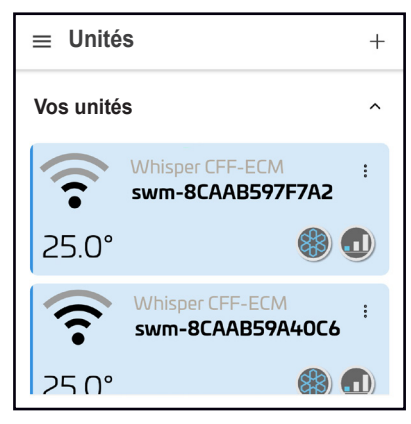

1. MENU ÉCRAN PRINCIPAL<br>
Sur cet écran, il est possible de consulter les dispositifs affiliés par le biais de l'application.

> L'afficheur indique le nom du dispositif, l'état de fonctionnement dans lequel il se trouve et la température réglée.

> En outre il y a l'indication de la puissance du signal, qui permet de détecter l'état du branchement Wi-Fi (uniquement pour APP "Sabiana WiFi").

L' échelle de la qualité du signal résulte :

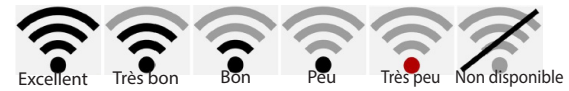

Chaque dispositif dispose d'un menu déroulant à partir duquel il est possible de :

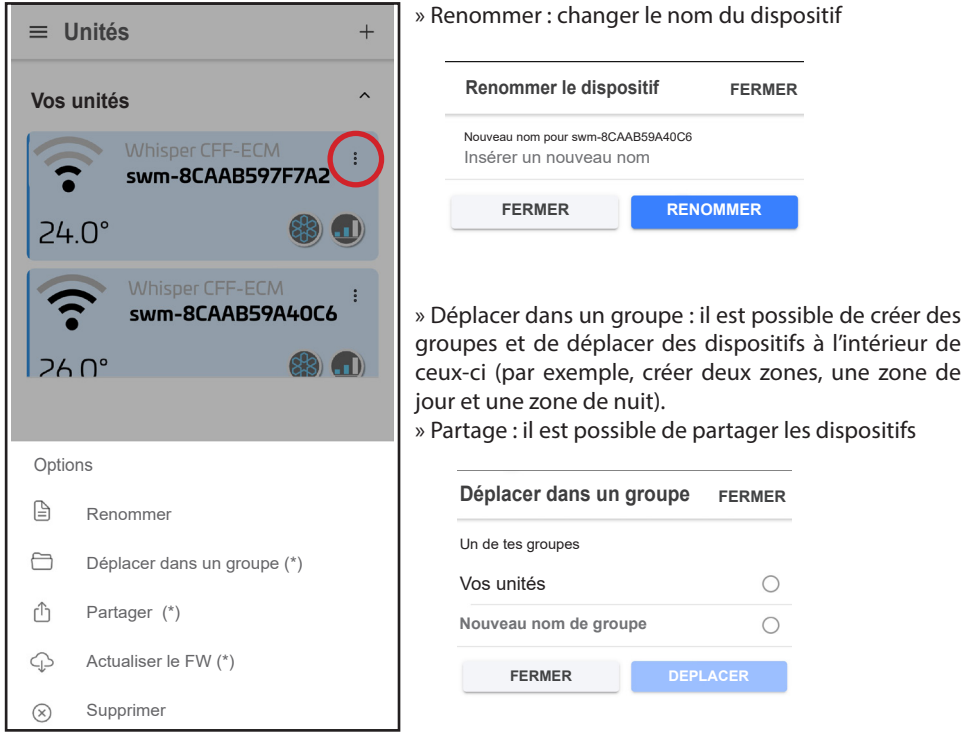

(\*) fonction disponible uniquement pour APP "Sabiana WiFi"

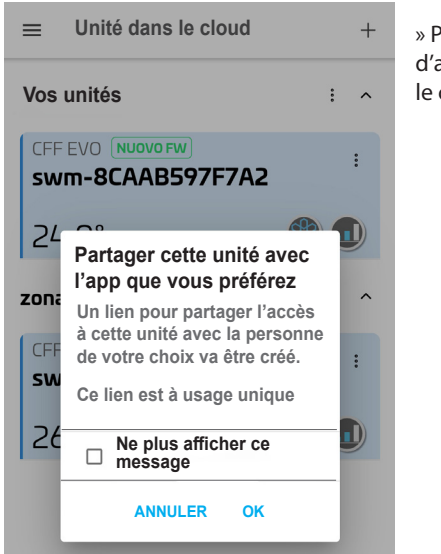

» Partage : il est possible de partager les dispositifs avec d'autres personnes, ce qui permet de les contrôler pour le compte de tiers.

> **Partagez-vous cette unité avec l'ap...**  $\Omega$  $Z$  $\infty$ **Partage**  ShareMe WhatsApp **Section dans le Nouvelles** ര **S**  $\overline{\circ}$  $\tilde{\phantom{a}}$ Direct Skype Outlook Chats  $0.0.0.0$ **Annuler**

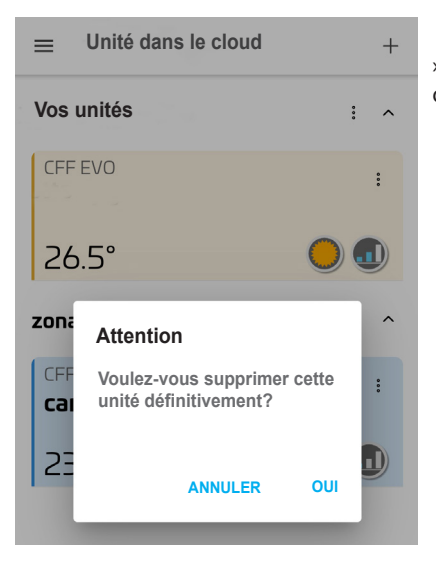

» Supprimer : il est possible de supprimer un dispositif qui n'est plus présent.

## *2. Fonctionnement*

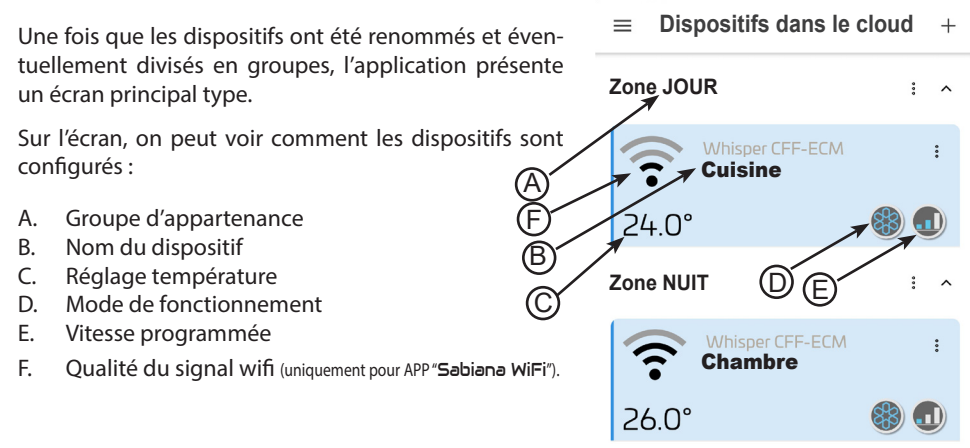

Pour accéder au dispositif, il suffit d'appuyer sur celui-ci. Sur l'écran suivant, on peut efectuer toutes les fonctions de réglage, y compris :

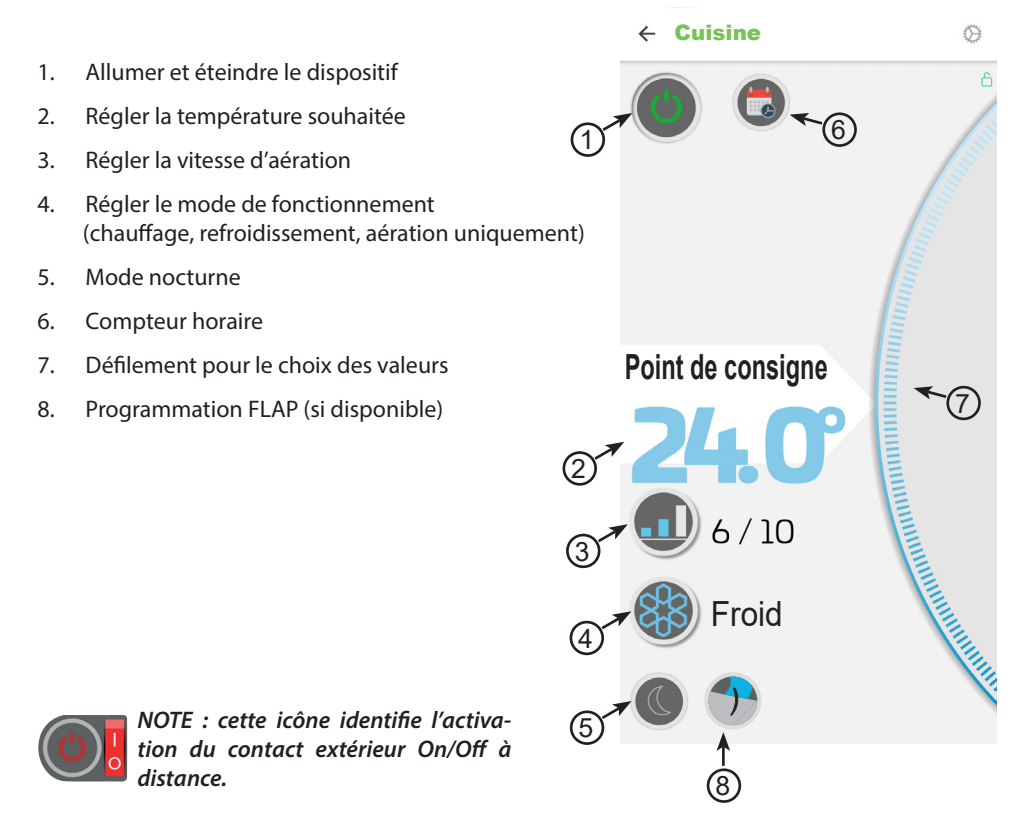

*1. Allumer et éteindre le dispositif*

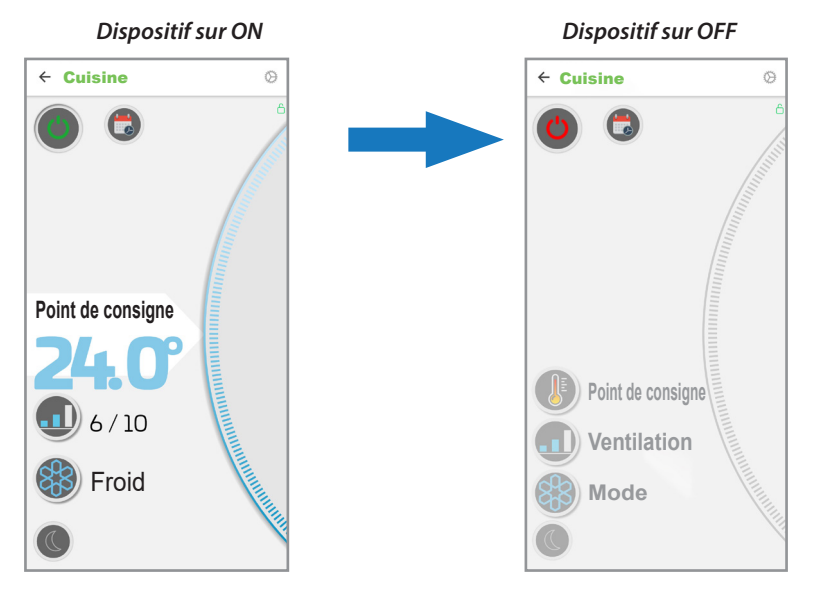

## *2. Régler la température souhaitée*

Appuyer sur la valeur de réglage (2) et, grâce au " Déflement " (8), augmenter ou diminuer la valeur de réglage souhaitée

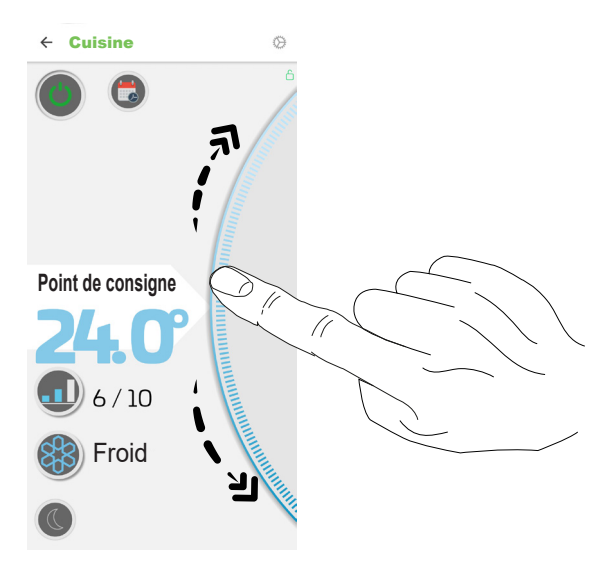

### *3. Régler la vitesse d'aération*

Appuyer sur la touche aération (3) et, grâce au " Déflement " (8), augmenter ou diminuer la valeur de la vitesse souhaitée.

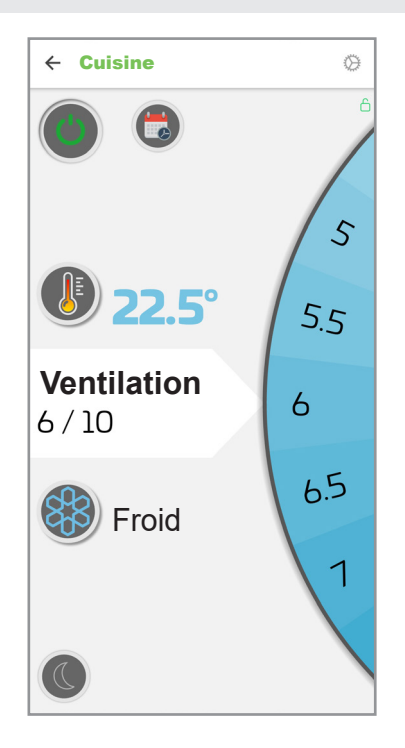

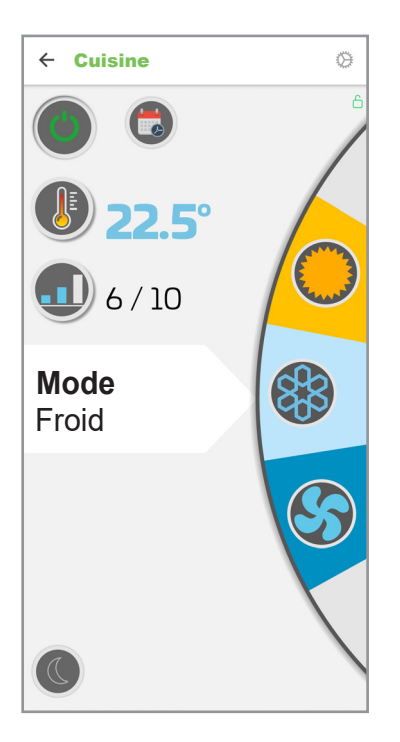

## *4. Régler le mode de fonctionnement*

Appuyer sur la touche de mode de fonctionnement (4) et, grâce au " Déflement " (8), choisir le mode de fonctionnement souhaité parmi :

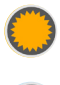

Chauffage

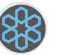

Refroidissement

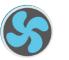

Aération

## *5. Programmation FLAP (si disponible)*

Appuyer sur la touche FLAP (8); un affichage apparaîtra, dans lequel on peut choisir la position souhaitée du volet de soufflage FLAP entre :

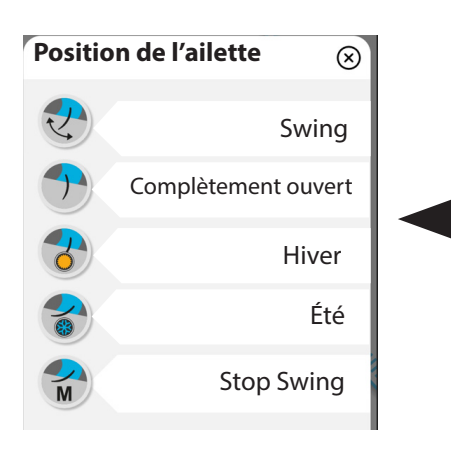

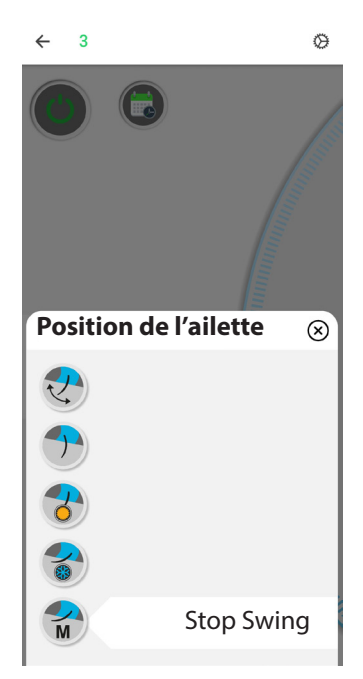